## MedHub User Guide

### **Table of Contents**

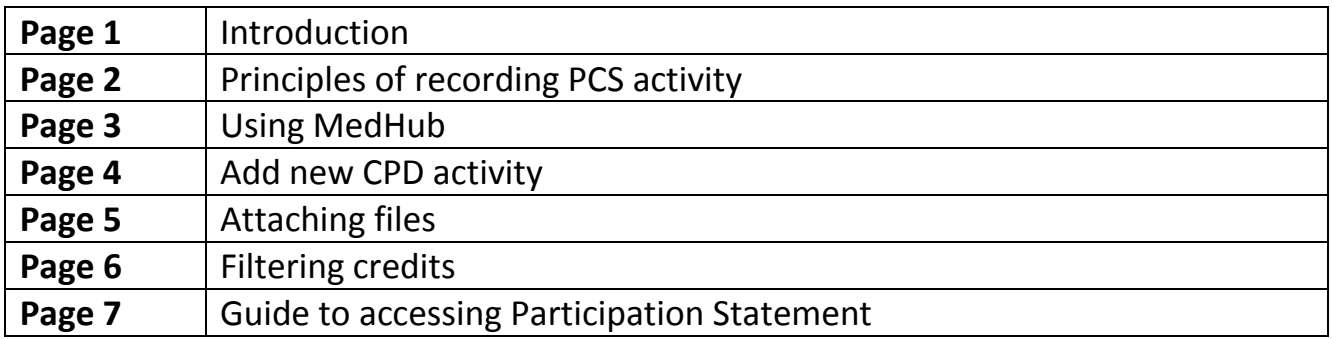

### Introduction

The Professional Competence Scheme (PCS) as outlined by the medical council requires doctors to take part in Continued Professional Development (CPD) activities. Each CPD activity carries with it a certain number of credits. Each doctor must obtain a minimum number of credits in each category every year.

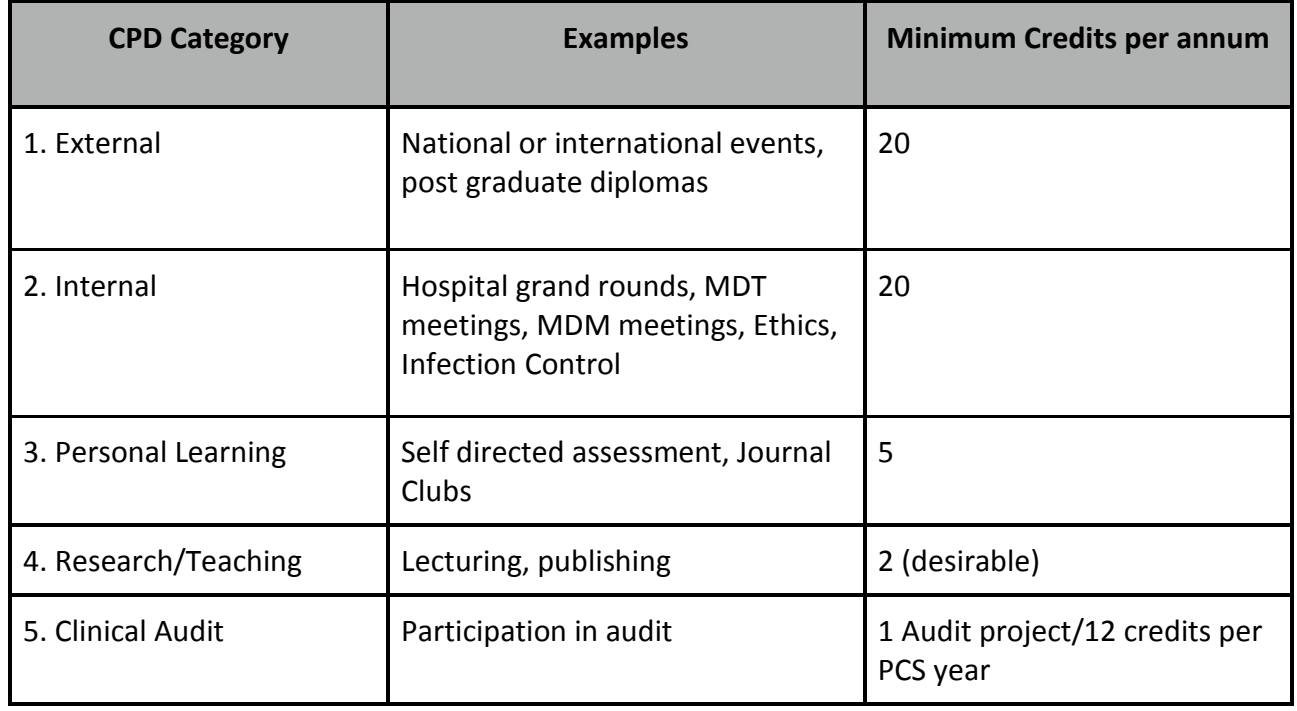

Further information on the above can be found on the Faculty website: <http://www.radiology.ie/professional-competence-scheme/pcs-credits/>

# Principles of recording PCS activity

The aim of MedHub is to act as a central store for all PCS activities and to permit easy verification of PCS by the faculty.

Each PCS activity must have some document of verification in the event of an audit. Therefore we strongly encourage all the members of the faculty's PCS to upload the supporting documentation at the time of recording the CPD activity.

MedHub supports a large number of file formats for supporting documentation. If your supporting document is on paper then you should scan it into PDF format or take a picture of it with a digital camera.

Examples of acceptable documents are listed below:

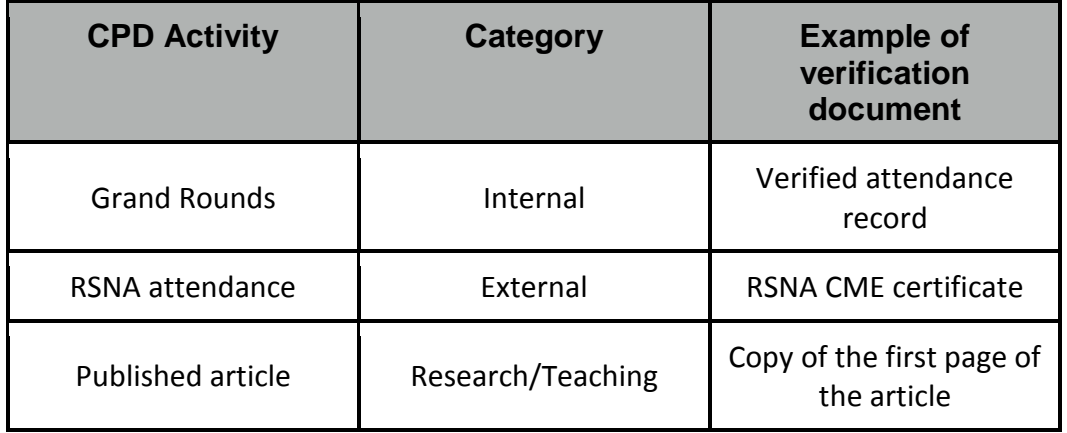

If you require any further clarification on the above, please contact the Faculty office: [pcs@radiology.ie](mailto:pcs@radiology.ie) or 01-402 5128.

### MedHub

MedHub is a powerful and complex online tool for trainee and faculty management, which is used by the faculty to record and administer the PCS scheme and manage and assess the specialist registrar program.

MedHub is a web-based secure system that is accessible from anywhere with internet access.

To use MedHub, each registrant with the scheme is assigned a username and password. The password may be changed after the first login.

### Using MedHub

#### **Step One – Logon**

#### Go to [www.radiology.ie/admin](http://www.radiology.ie/admin)

and enter your username and password. When you log-in, there is a link on the top right of the page which will bring you to your MedHub home page.

### **Step Two - Go to PCS page**

Click on the button marked 'Portfolio/PCS' in the menu:

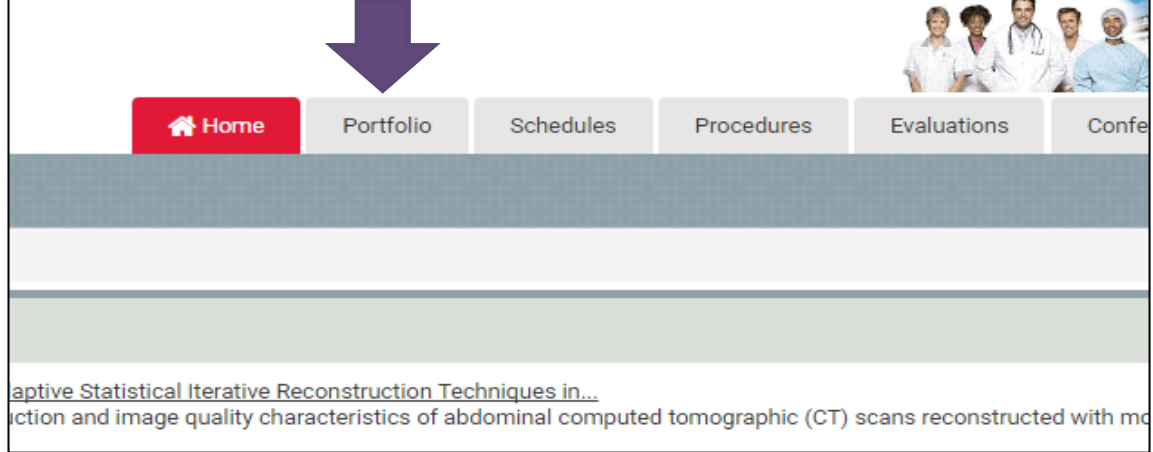

From here, ensure that you are in the CME Tracking section:

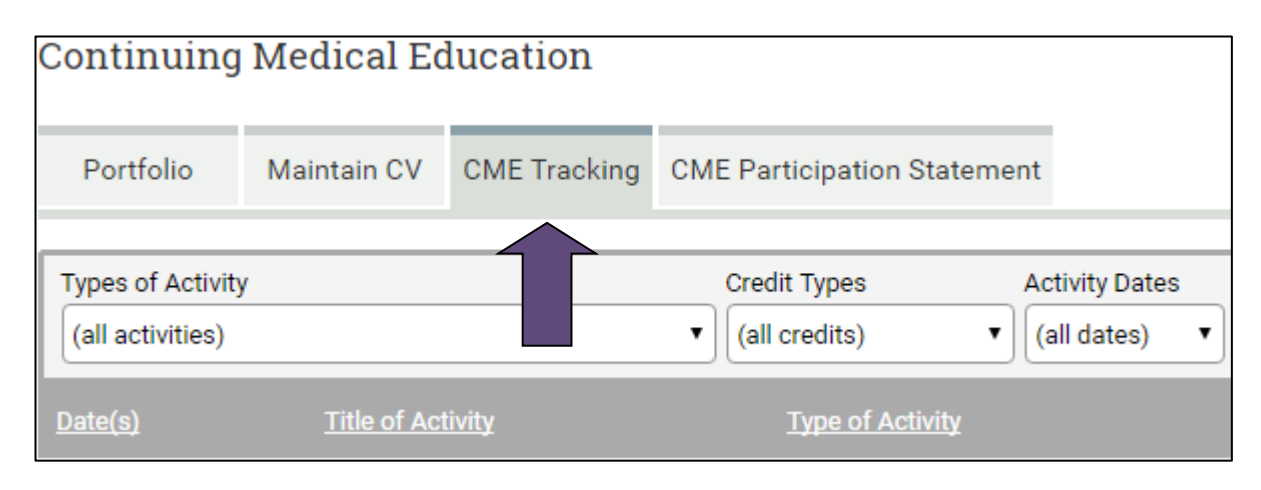

### **Step Three - Add new CPD activity**

#### Click Add CME activity:

| + Add CME Activity<br>+ Add CME Activity<br><b>Types of Activity</b><br><b>Credit Types</b><br>Start<br><b>Activity Dates</b> | <b>Portfolio Entries</b><br><b>Maintain CV</b> | CME Participation Statement CME Summary<br><b>CME Tracking</b> |  |
|----------------------------------------------------------------------------------------------------|------------------------------------------------|----------------------------------------------------------------|--|
|                                                                                                    |                                                |                                                                |  |
|                                                                                                    |                                                |                                                                |  |
|                                                                                                    |                                                |                                                                |  |
|                                                                                                    |                                                |                                                                |  |

term CME - this should be considered synonymous with CPD.

Fill in the details of the event. In this example, I am adding Grand Rounds for May – November 2012:

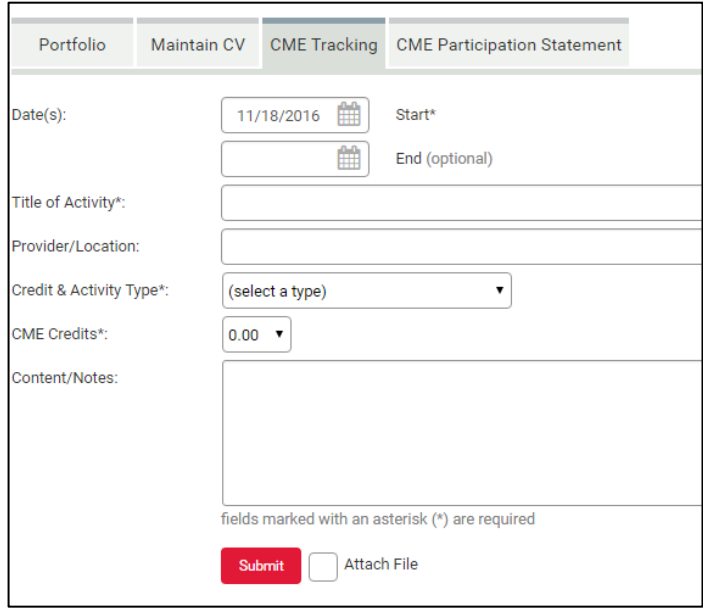

You **must** complete all fields that are marked with an asterisk.

**Date:** As MedHub is an American system, the dates must be in mm/dd/yyyy otherwise it may prevent you saving your credits. A drop-down menu will appear when you click in the start date box:

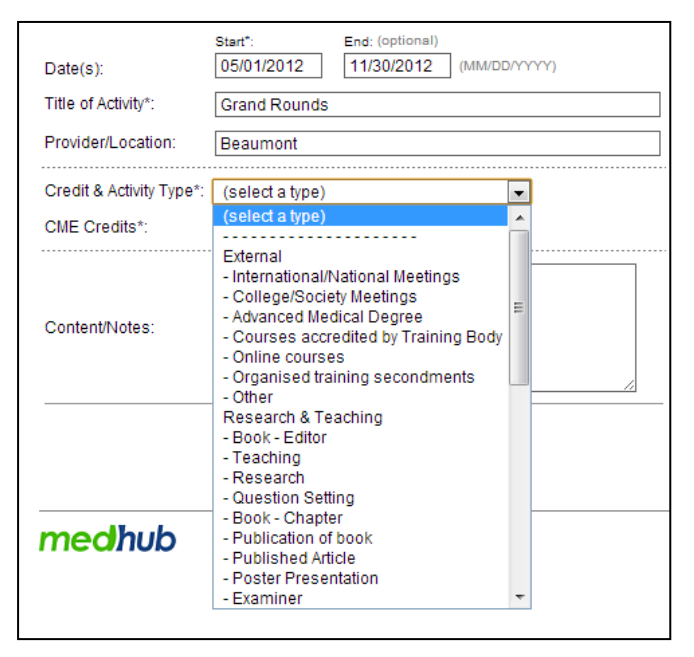

The start date must be filled in but the end date is optional. This should be filled in when you are entering a number of meetings at one go, attendance at a conference etc.

**Activities spanning more than one PCS year** If an entry in your portfolio encompasses more than one PCS year i.e. from 1st February 2012 to 30th June 2012, the credits will only appear in one PCS year—the year of the start date. If you have received a certificate that does span more than one year, it is best to break it up to ensure that all your credits feed correctly to your statement of

participation.

**Title of Activity:** This will be Grand Rounds, Scientific meeting etc.

**Credit & Activity Type:** From here you can choose credit type from the drop down menu, and directly below the credit type is a list of activities relating to it. Just click on the correct activity and it will be entered on MedHub.

**CME Credits:** Credits are generally calculated as one credit = one hour of activity (for meetings etc). Please note that the maximum that can be claimed for didactic events in the external category is 6 per day. However, if you attend an event that is longer than 6 hours in duration, the balance of credits may be added to the Personal Learning category (on a one credit per hour basis). Thus, an 8 hour day should be submitted as 6 hours external credits and 2 personal learning credits. Please note that the following activities do not count towards CPD credits:

Registration time, breaks, lunch or dinner, award or prize-giving ceremonies, announcements, welcome address.

More detailed guidelines can be found here: <http://www.radiology.ie/professional-competence-scheme/>

If you wish to attach supporting evidence at this time, tick the box marked 'Attach File' and press 'Submit'. Please note that if you do not have the document at the time of adding the activity to MedHub, you can go back later and add it.

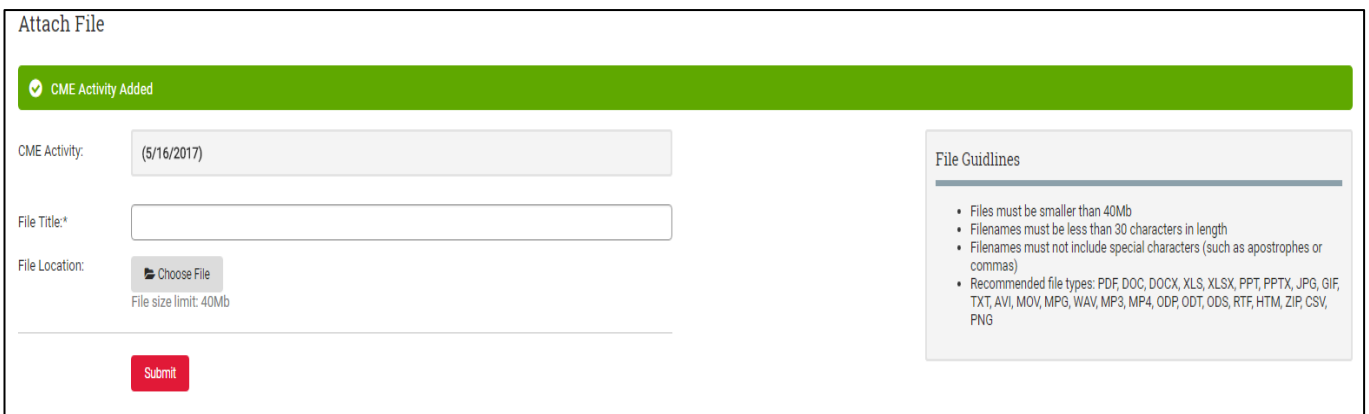

From here, you add the title of the file and then click the 'Choose File' button to search for the file on your computer. Once you have added the file, press 'Submit' and it will now be visible with that activity.

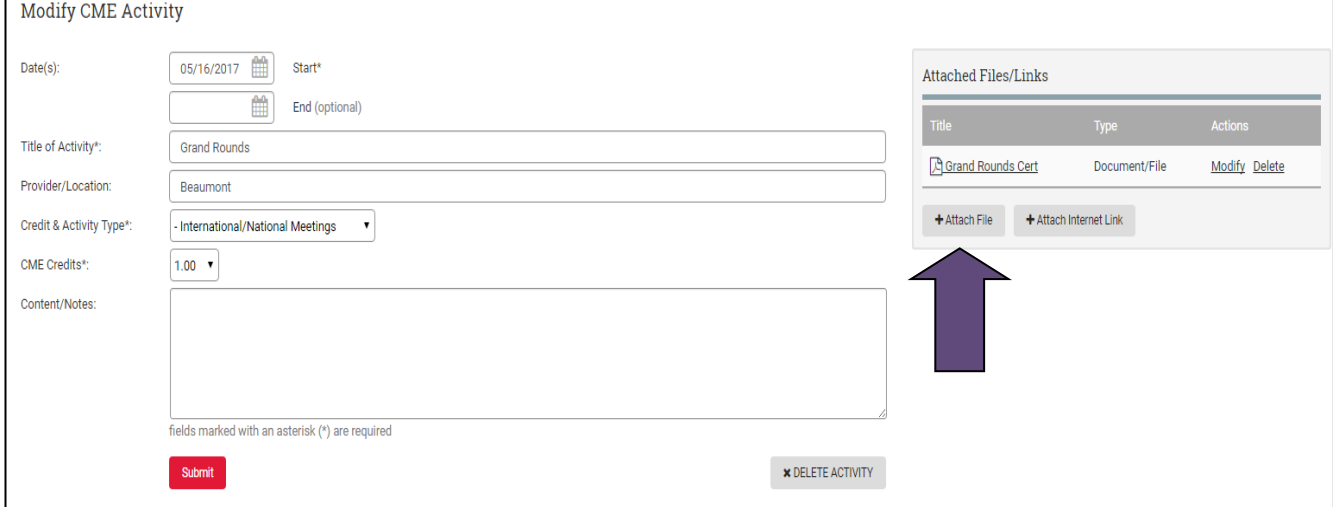

#### You can add more files by clicking the 'Attach File' Button:

Once you are happy that the information is accurate, press 'Submit' again, and this will bring you back to your portfolio, where the activitity is now visible:

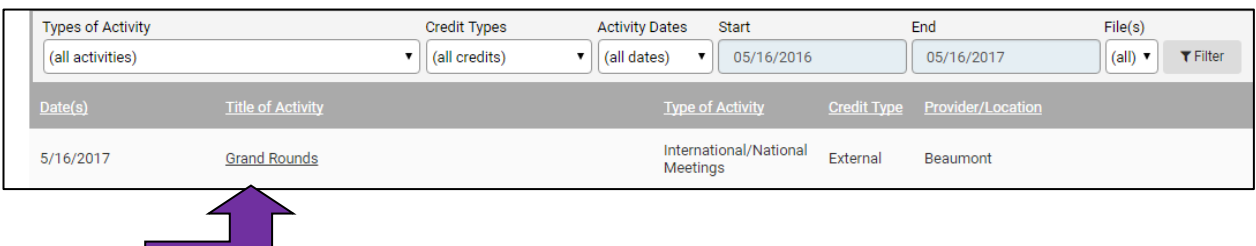

If you need to edit any of the information, just click on the title of the activity where it is blue and underlined. You can also attach supporting documentation from here.

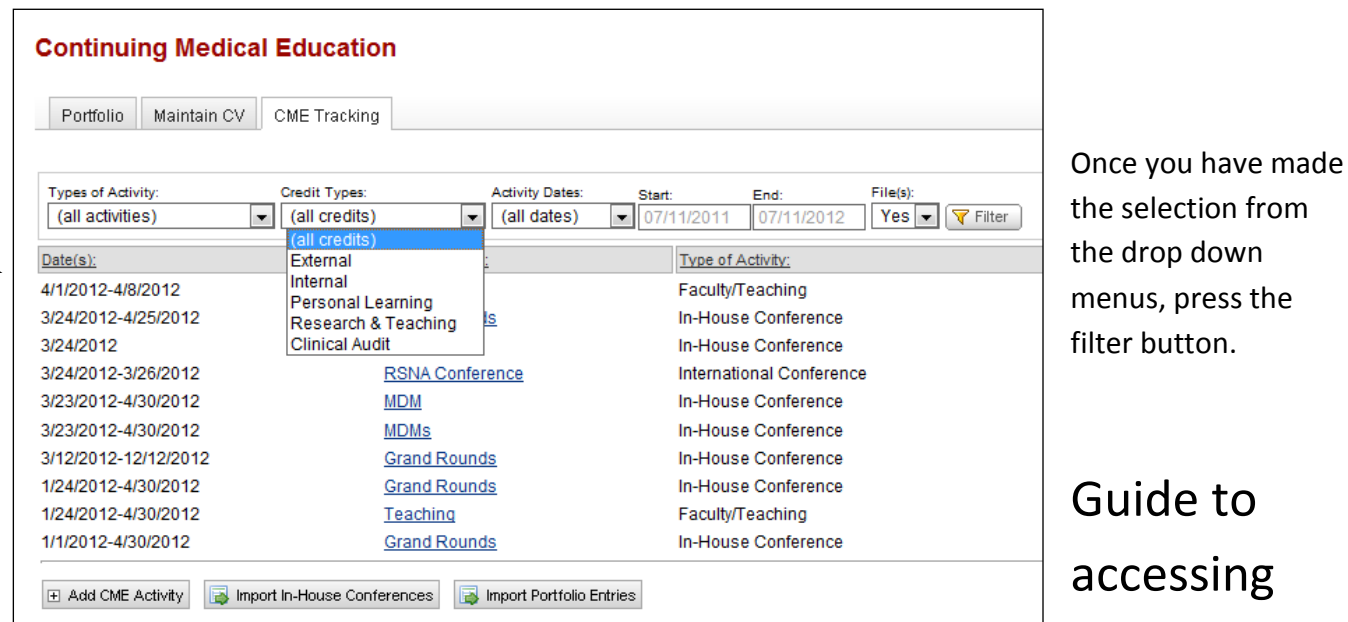

To check how many credits you have by credit type or date, use the filters at the top of the credits:

Guide to ccessing Participation

## Statement for the

# Professional Competence Scheme

Log in to your profile in the normal way. There is now a new tab in your profile called 'CME Participation Statement'

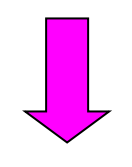

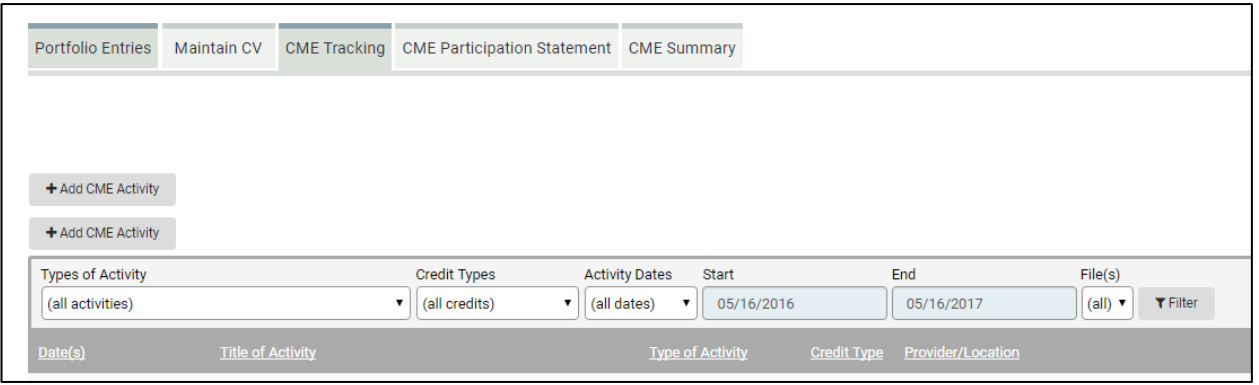

# Choosing this tab will bring you to a breakdown of the credits by area:

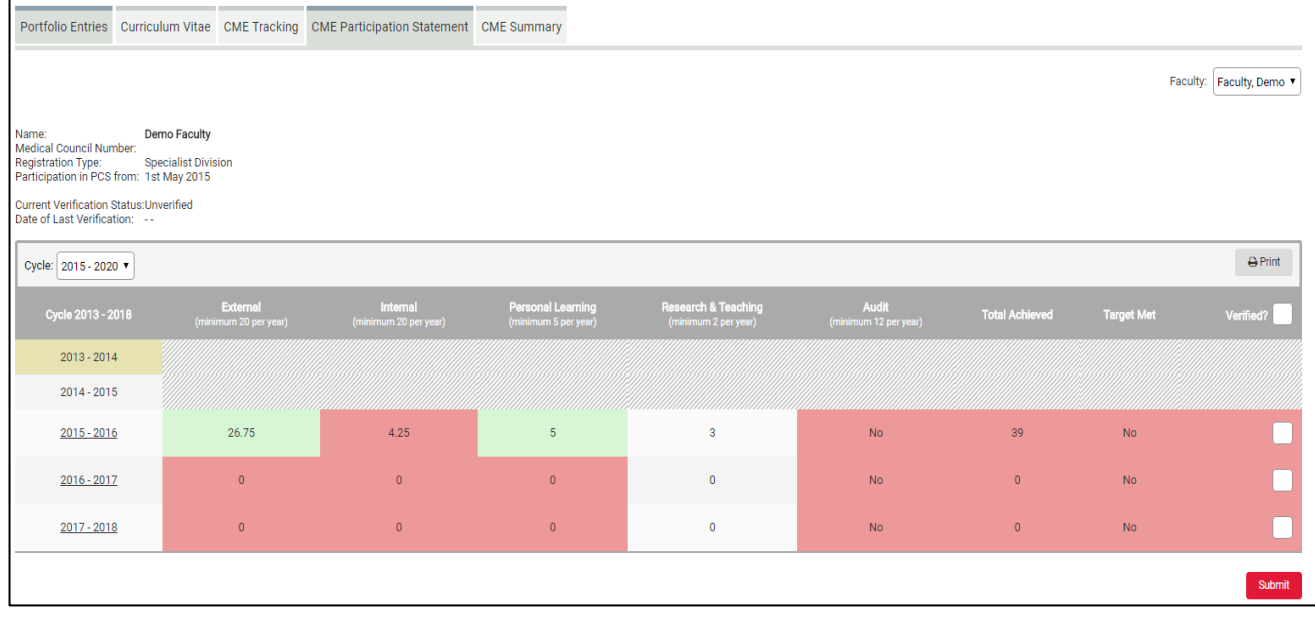

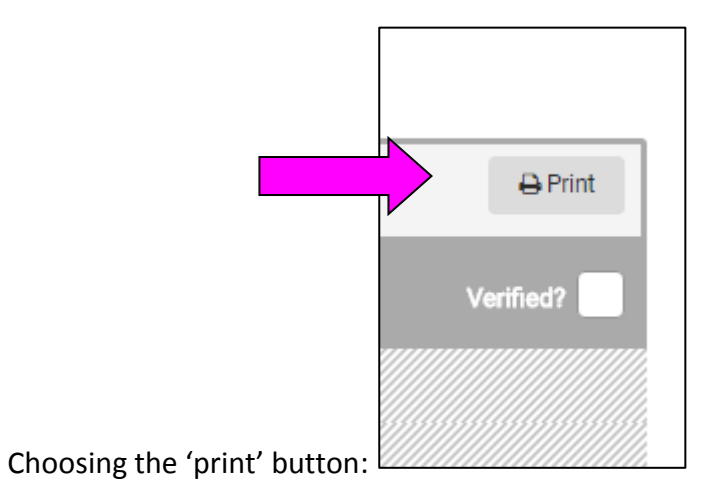

Will bring up this certificate:

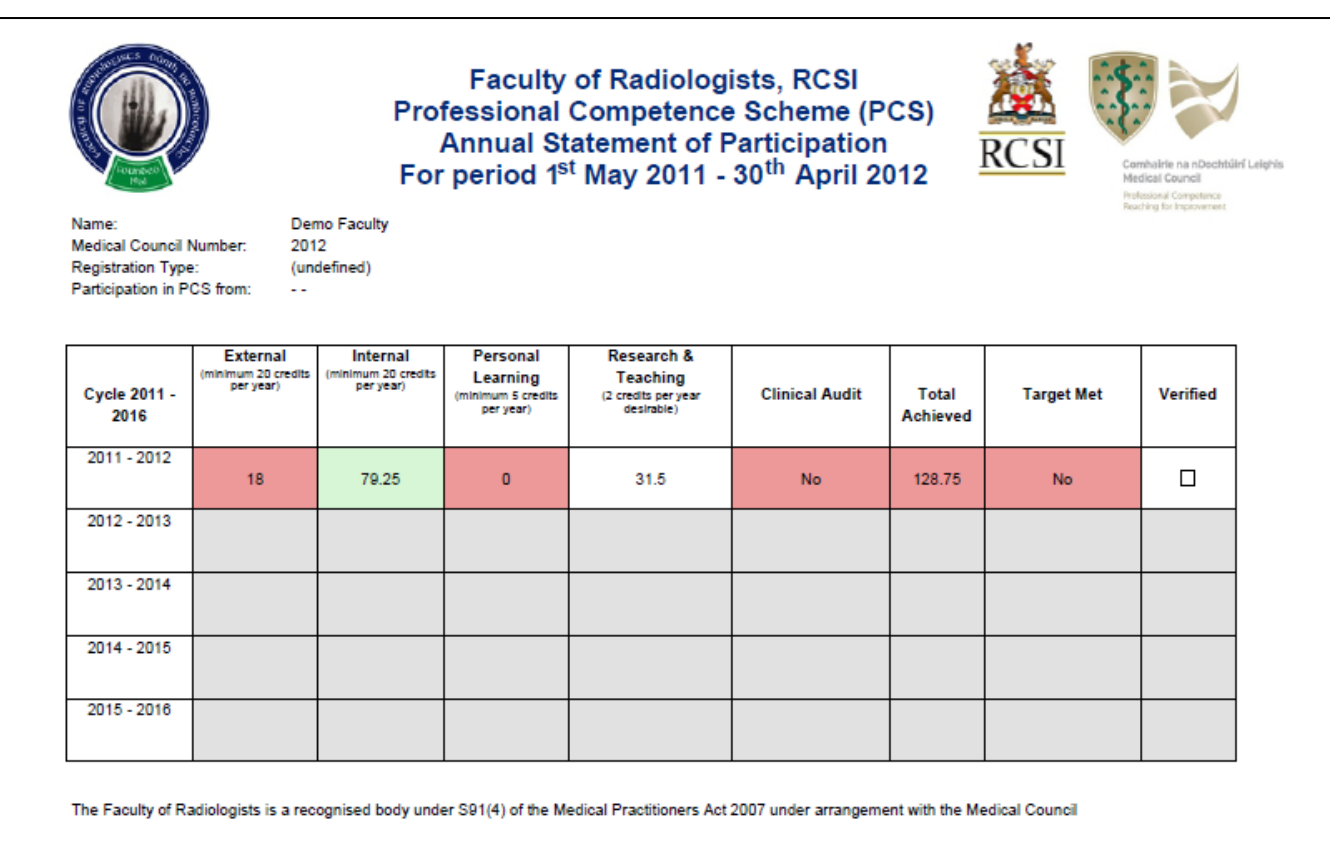

This is the 'Statement of Participation' that has been agreed with the Medical Council. The Council may request a copy of this statement to verify that your activities have met the PCS requirements.

**Cell colours:** If you have not met the target credits for one year, the cell will be coloured red, if you have met the target, the cell will be green. Research/teaching is not a mandatory category so the cell will be coloured white here regardless of the number of credits obtained.

**Audit:** For the Clinical Audit Category, if you have entered the correct number of credits, the cell will say 'Yes', if not, it will say 'No'.

**Target Met column:** If you have obtained the correct number of credits in each category, this column will say 'Yes' and be coloured green, if not it will say 'No' and be coloured red.

**Verified column**: This column will only contain a tick mark if your portfolio was chosen for the verification process carried out by the Faculty of Radiologists.

To view the list of credits for just one year, choose the year from the menu:

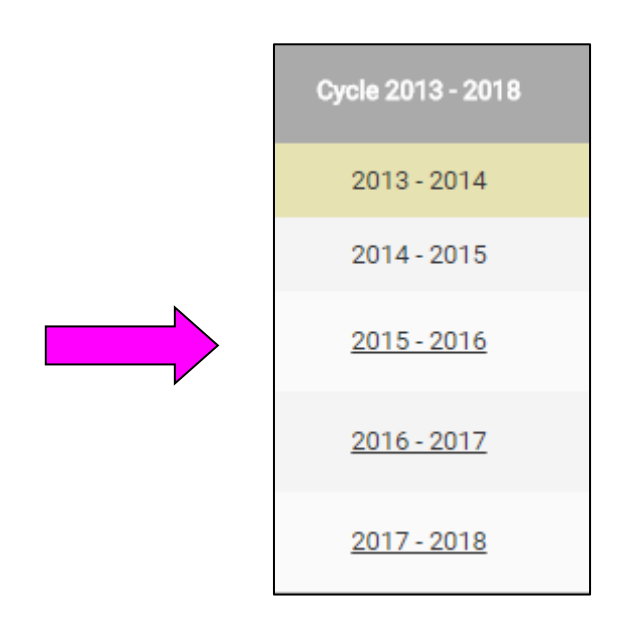

This brings up a list of the credits by year.

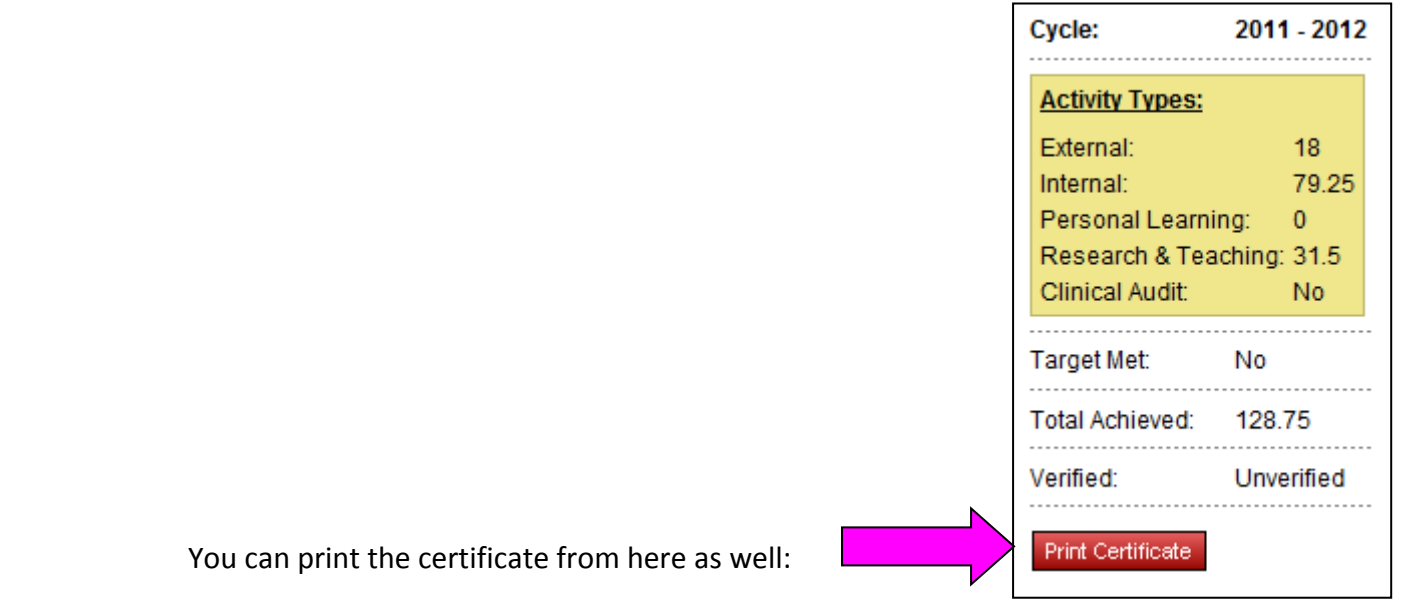

If you have any questions on MedHub or the Professional Competence Scheme, please contact the Faculty Office: [pcs@radiology.ie](mailto:pcs@radiology.ie) or 01-402 5128